## **СИСТЕМА ДИСТАНЦИОННОГО ОБУЧЕНИЯ MOODLE**

Сервер дистанционного обучения Moodle находится по адресу [http://dot.atu.kz](http://dot.atu.kz/) (рисунок 1). Работа в системе ДО Moodle происходит посредством интернет-браузера. Полноценно функционал системы раскрывается в интернет-браузера. Полноценно функционал системы раскрывается в рекомендованных разработчиками браузерах:

- Google Chrome;
- − Mozilla;
- − Internet Explorer;
- − Safari;
- − Opera.

**! Для правильного отображения сайта используйте последние версии браузеров.**

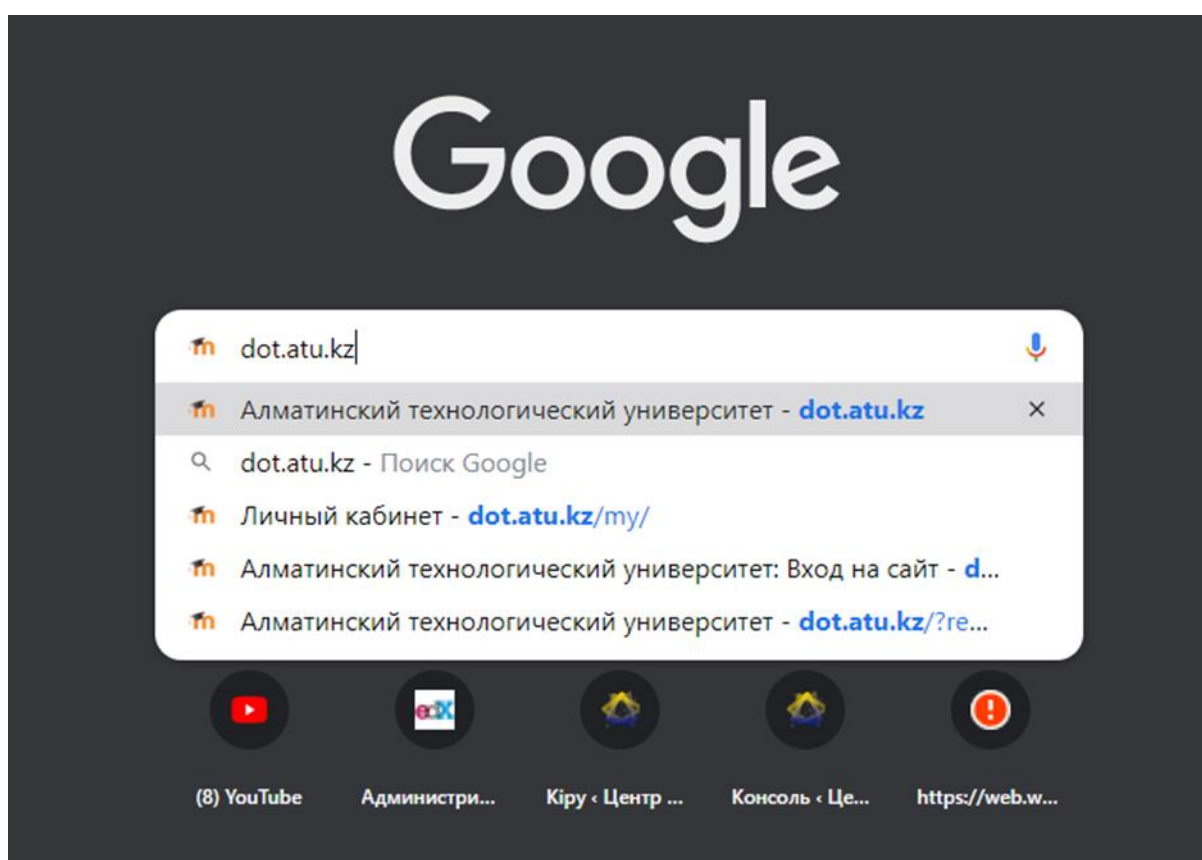

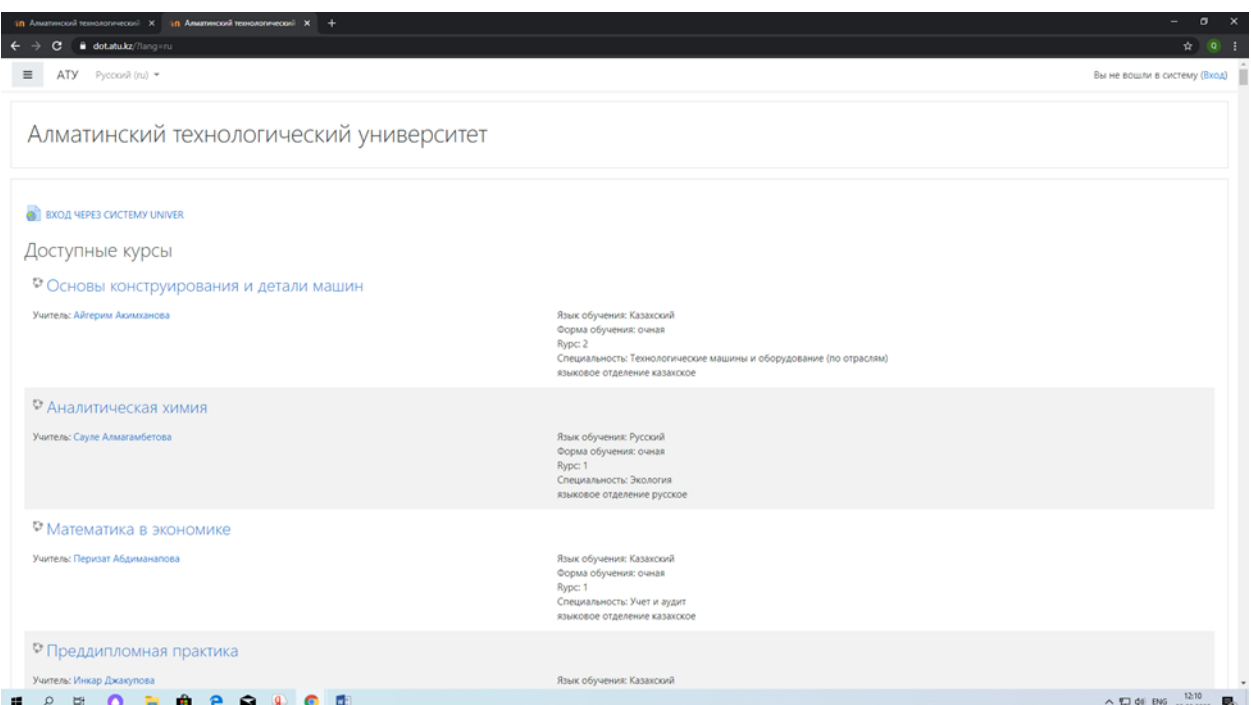

Рисунок 1 – Главное окно СДО Moodle

Системные требования

- − Операционная система MS Windows XP и выше
- − Подключение к сети Интернет:
- минимальная скорость 56 Kb/сек рекомендуемая скорость 528

Kb/сек;

Для просмотра анимации, видео в формате FLV и презентаций:

- Flash Player ActiveX;
- − Adobe Acrobat Reader или Foxit Reader. Для просмотра видео контента:

− Windows Media Player и соответствующие кодеки. Для просмотра дополнительных материалов:

- − Архиватор (WinRAR, 7zip и пр.);
- − Офисный пакет (OpenOffice, MS Office или другой);
- Java (JRE) для использования встроенного редактора формул.

### **Вход в СДО Moodle**

Для входа в систему необходимо перейти по ссылке [https://dot.atu.kz](https://dot.atu.kz/) в соответствующие поля блока и нажать кнопку

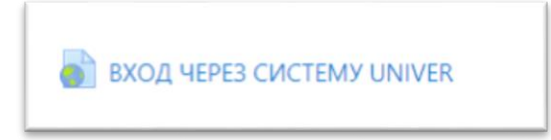

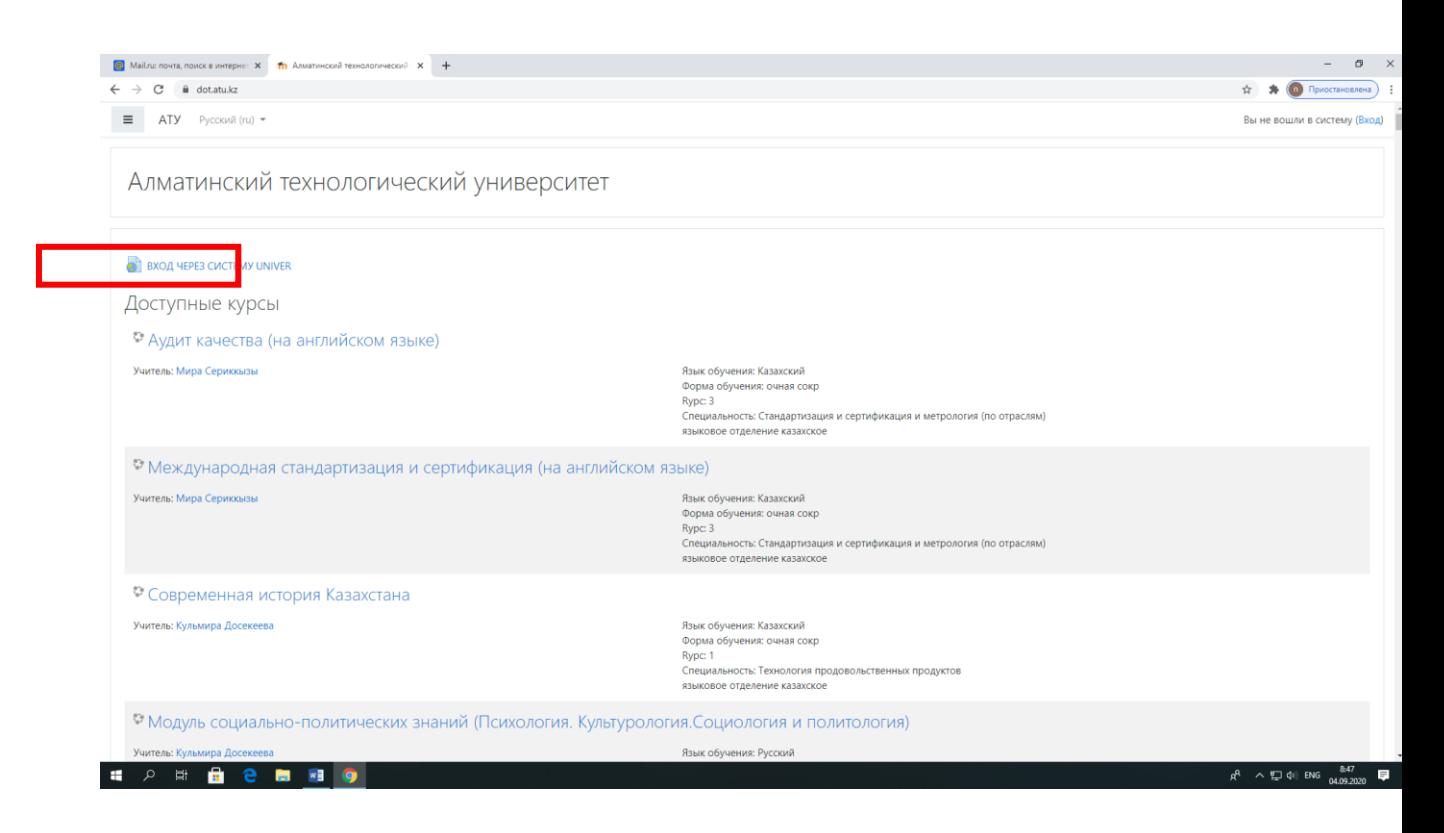

Ввести логин и пароль от ИПК Univer, нажать «Войти в moodle». Вы попадете на страницу «Личный кабинет».

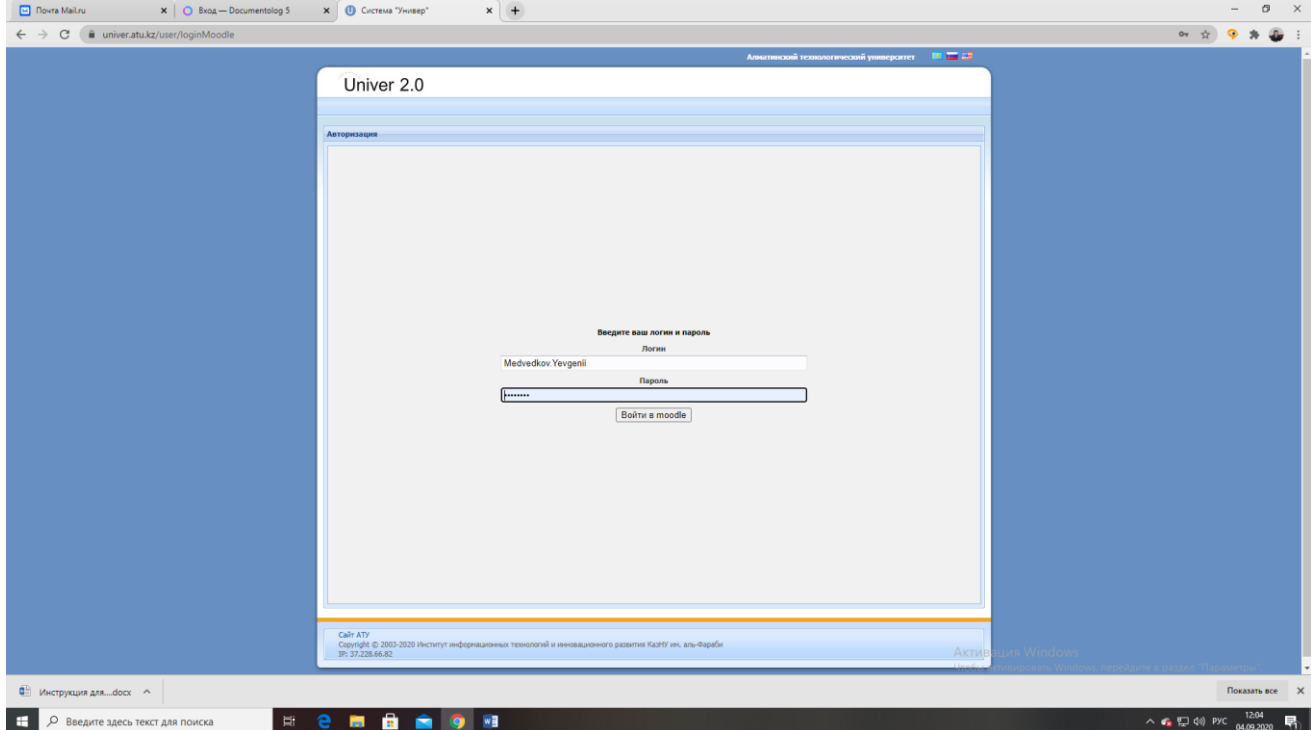

#### **Личный кабинет пользователя**

Каждый преподаватель должен заполнить данные о себе в личном кабинете. Для этого нужно войти в личный кабинет на главной странице сверху с правой стороны. Нажмите стрелку радом с фамилией.

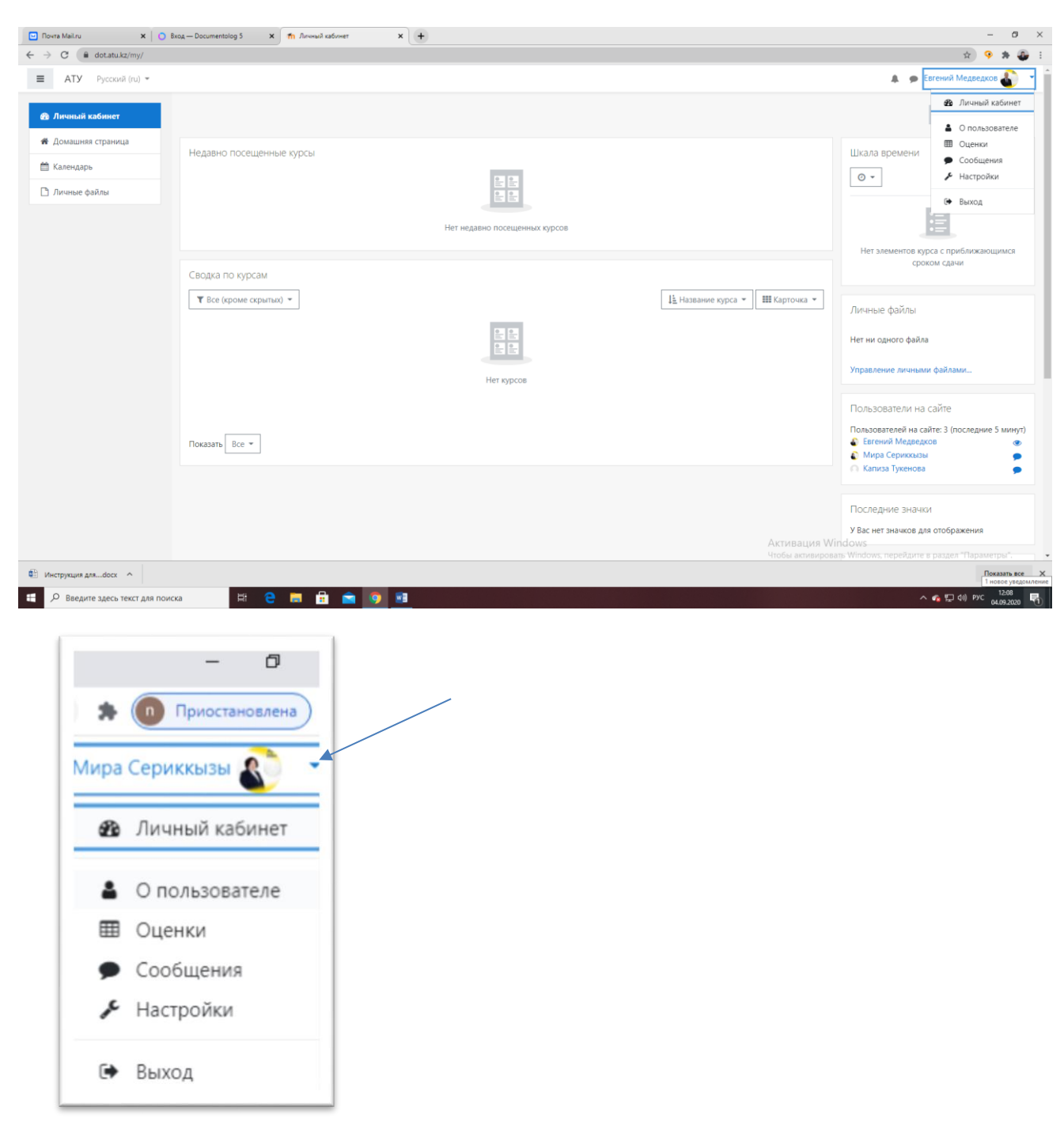

Для редактирования нажимаем кнопку «О пользователе» и приступаем к вводу или редактированию данных, нажав на кнопку «Редактировать информацию».

Затем необходимо заполнить приведенные на странице поля.

#### **Порядок вставки фотографии**

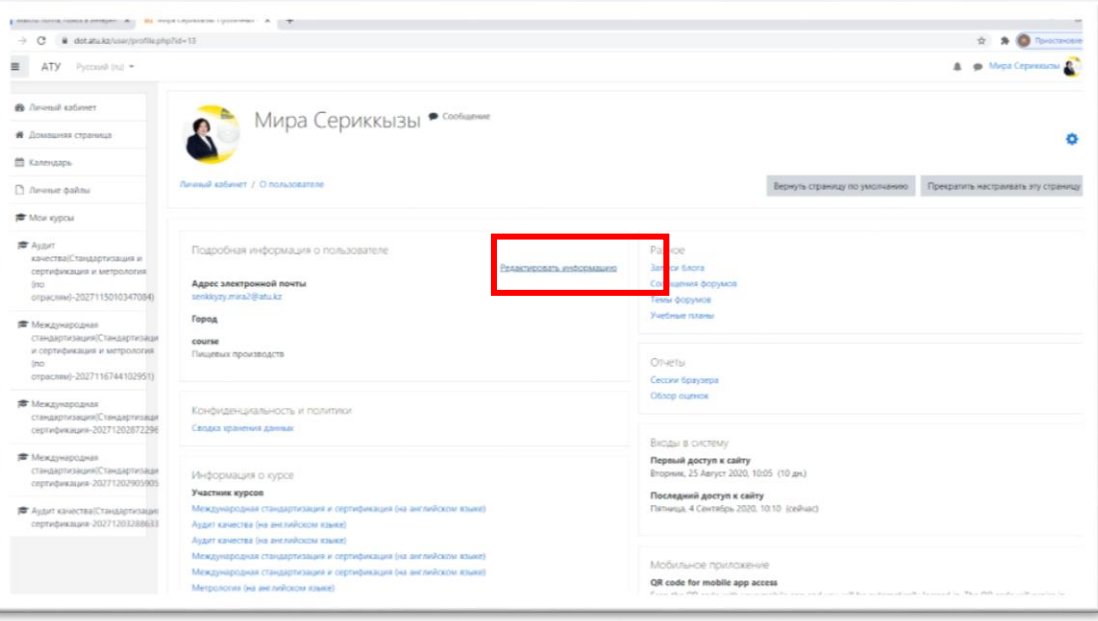

## **УЧЕБНЫЕ КУРСЫ В СДО MOODLE**

Все курсы, зарегистрированные в системе **Univer**, отражаются в личном кабинете преподавателя.

После открытия дисциплины первым пунктом стоит элемент **Общие сведения**, далее по неделям стоят даты проведения дисциплин (рисунок 11).

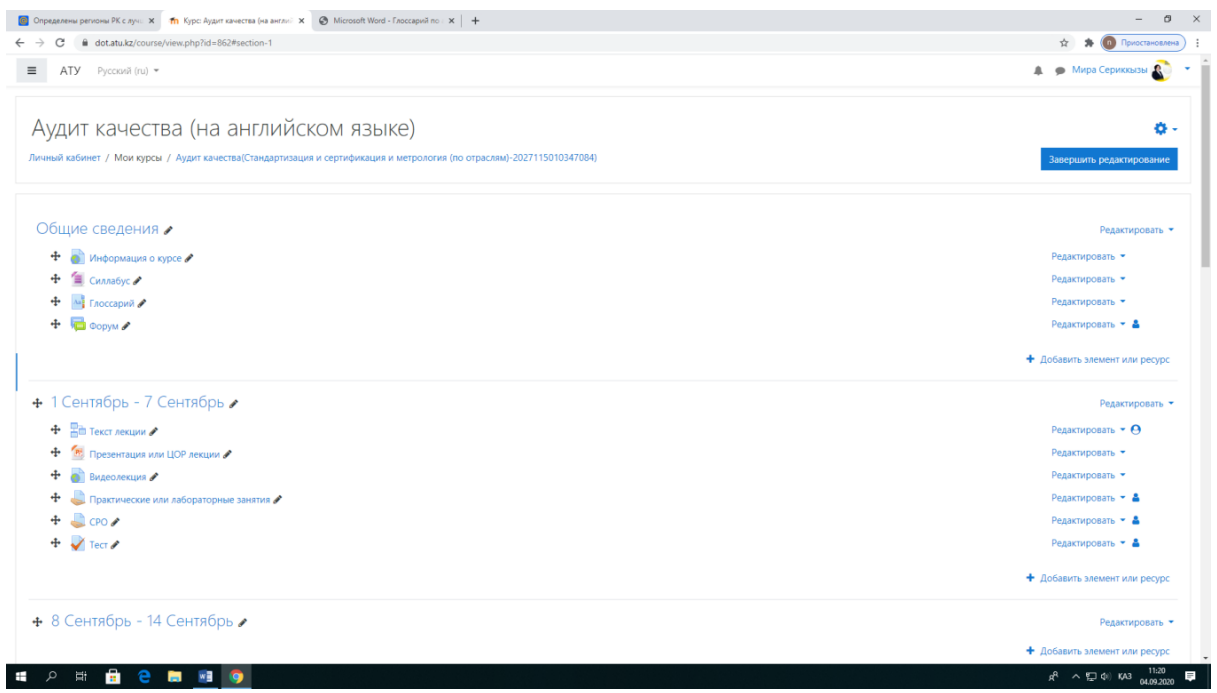

Чтобы представить материалы курса перейдите к инструментам (модулям) Moodle. Для этого нажмите кнопку **Добавить элемент или ресурс** справа от блока **Информация о курсе** или каждой недели курса, который Вы хотите заполнить.

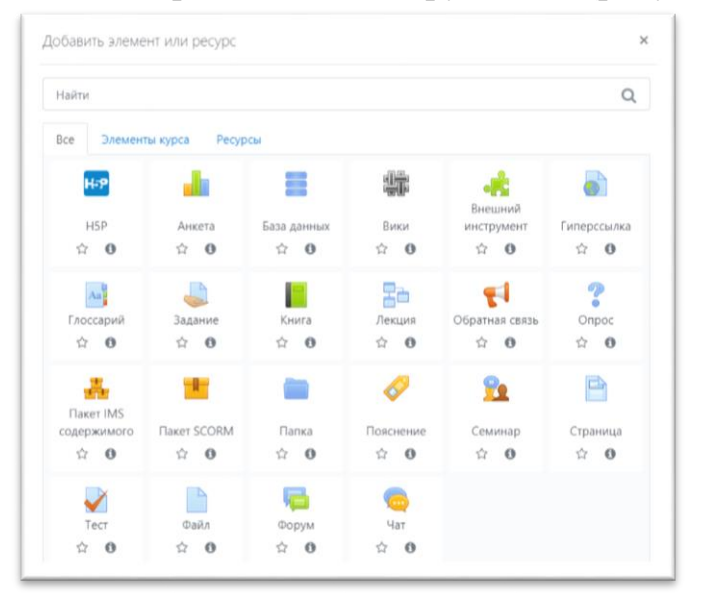

Появится обширное меню инструментов (рисунок 5).

**! В открывшемся окне Добавить элемент или ресурс, справа содержится информация, которая может помочь при работе с элементами или ресурсами.**

**В модуле** Общие сведения **преподаватель должен разместить 4 элемента.**

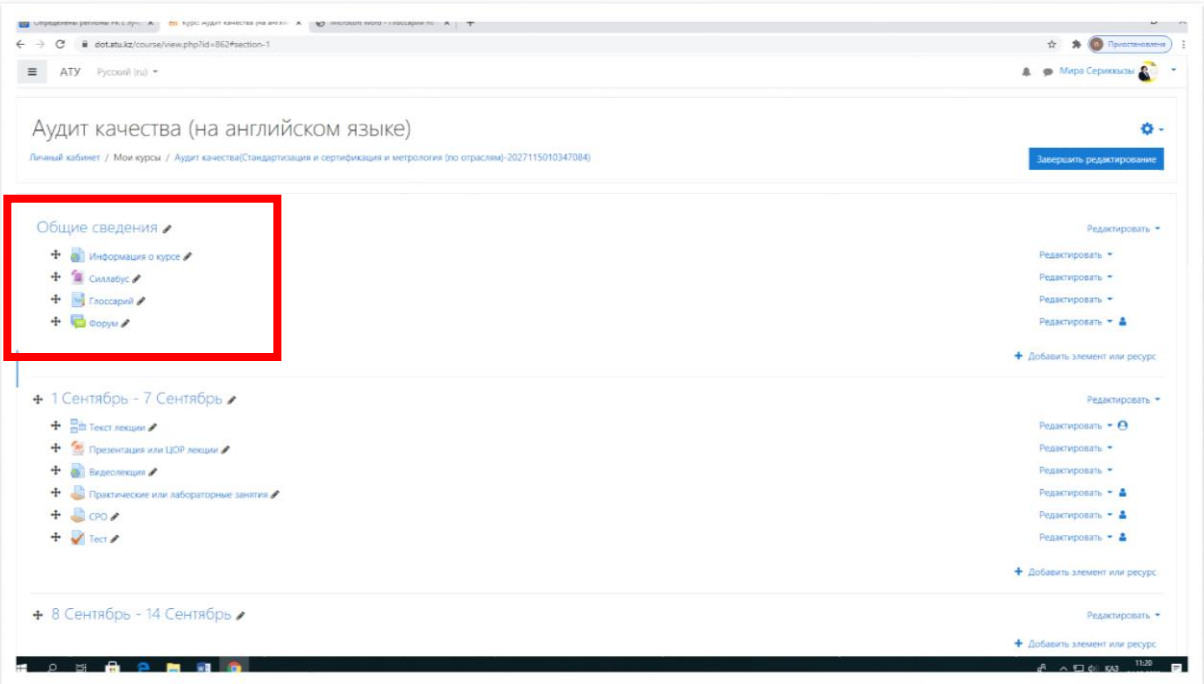

- 1. Информация о курсе (Проморолик)
- 2. Силлабус
- 3. Глоссарий
- 4. Форум

1. Для того чтоб вставить проморолик нажимаем на кнопку

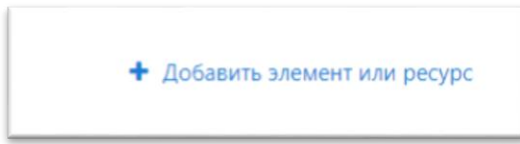

### В открывшемся окне выбираем вкладку Гиперссылка

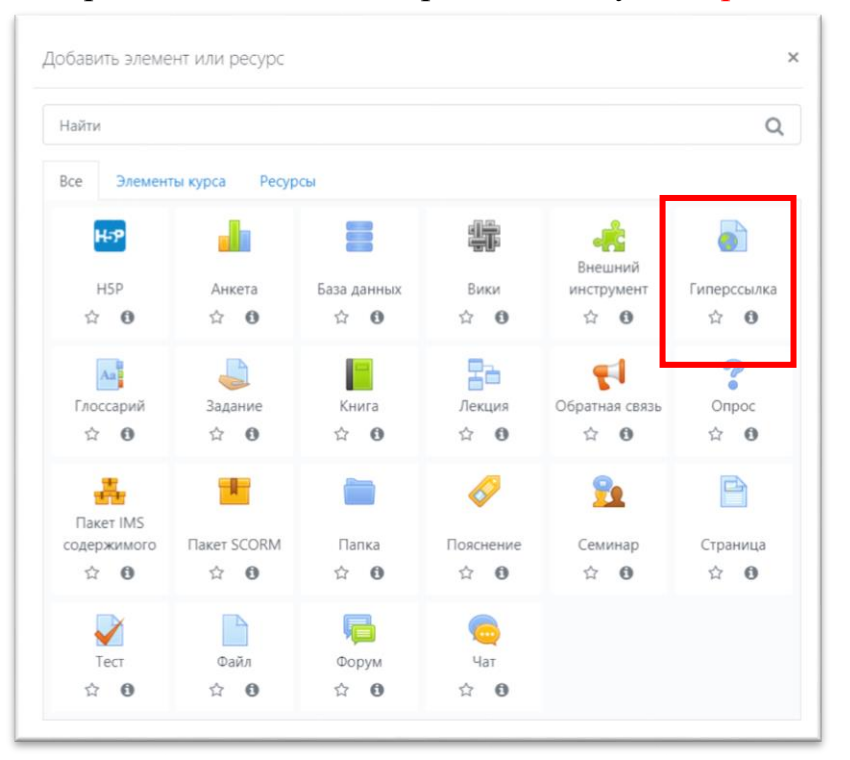

Записываем название курса и адрес (URL) и внизу окна нажимаем команду Сохранить и вернуться к курсу.

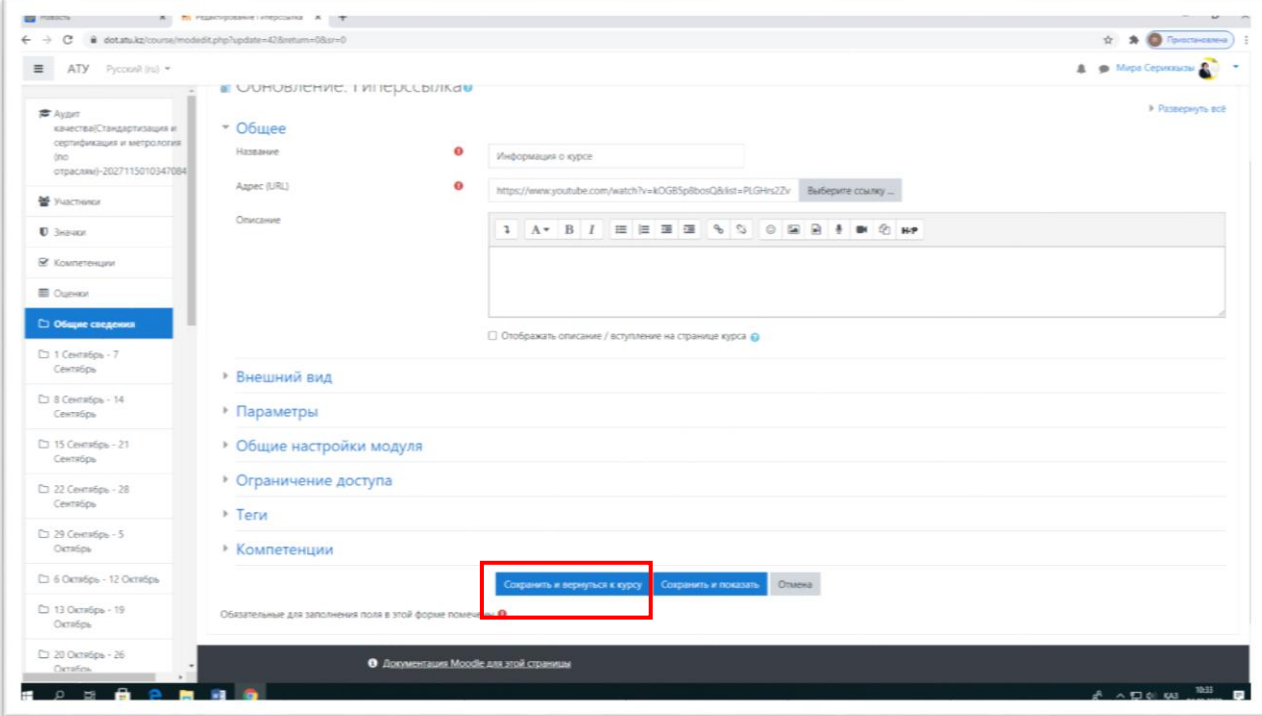

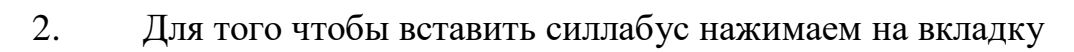

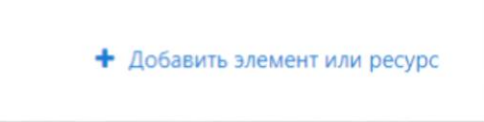

# В открывшемся окне выбираем вкладку Файл

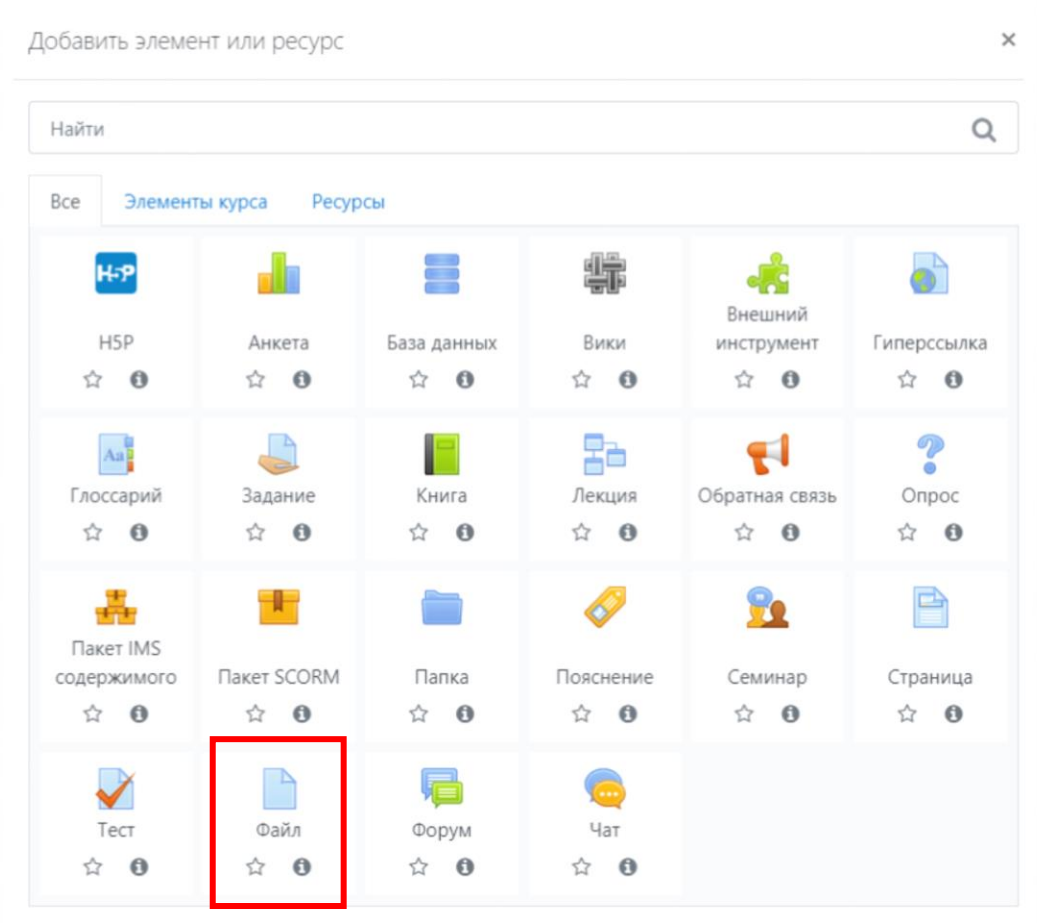

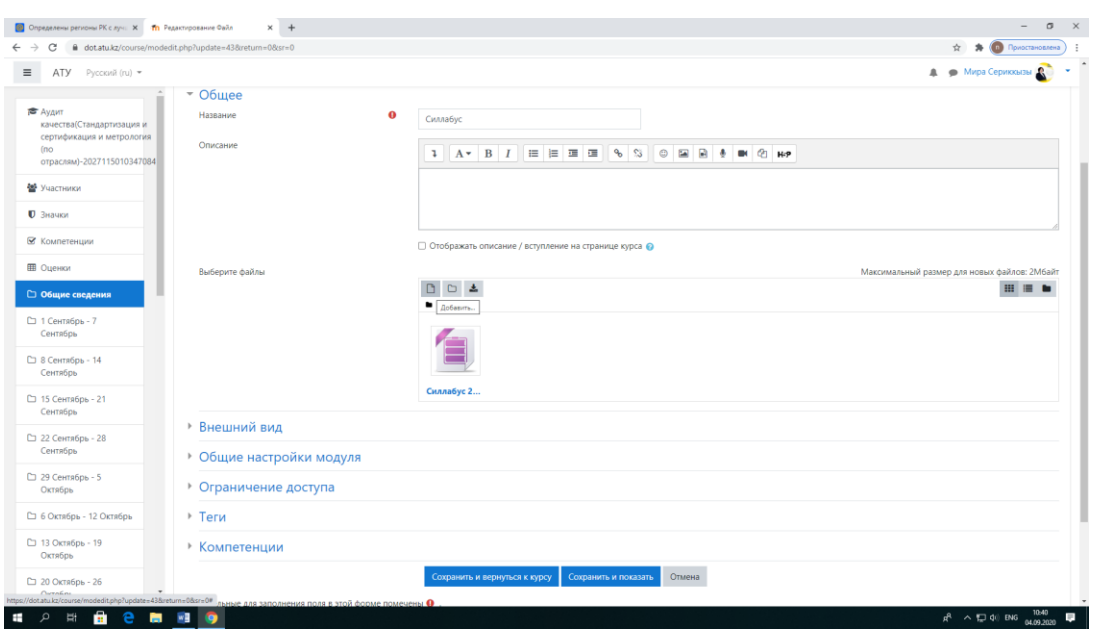

Записываем название и во вкладке Выберите файл прикрепляем файл силлабуса с расширением (docx, pdf) и внизу окна нажимаем команду Сохранить и вернуться к курсу.

**3.** Для того чтобы вставить вкладку **Глоссарий** опять нажимаем на

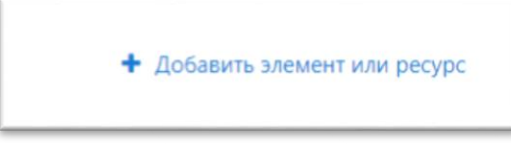

кнопку

Вводим название и нажимаем Сохранить и вернуться к курсу.

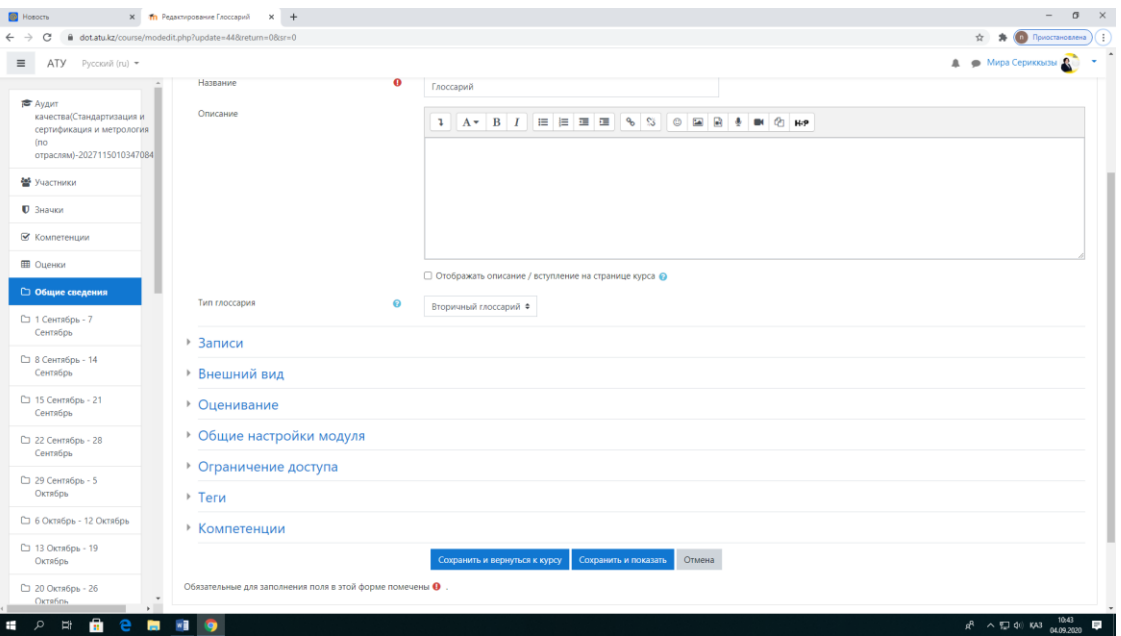

После этого нажав на только что созданную вкладку Глоссарий открываем

Добавить новую запись

j.

# это окно и добавляем записи нажав на кнопку

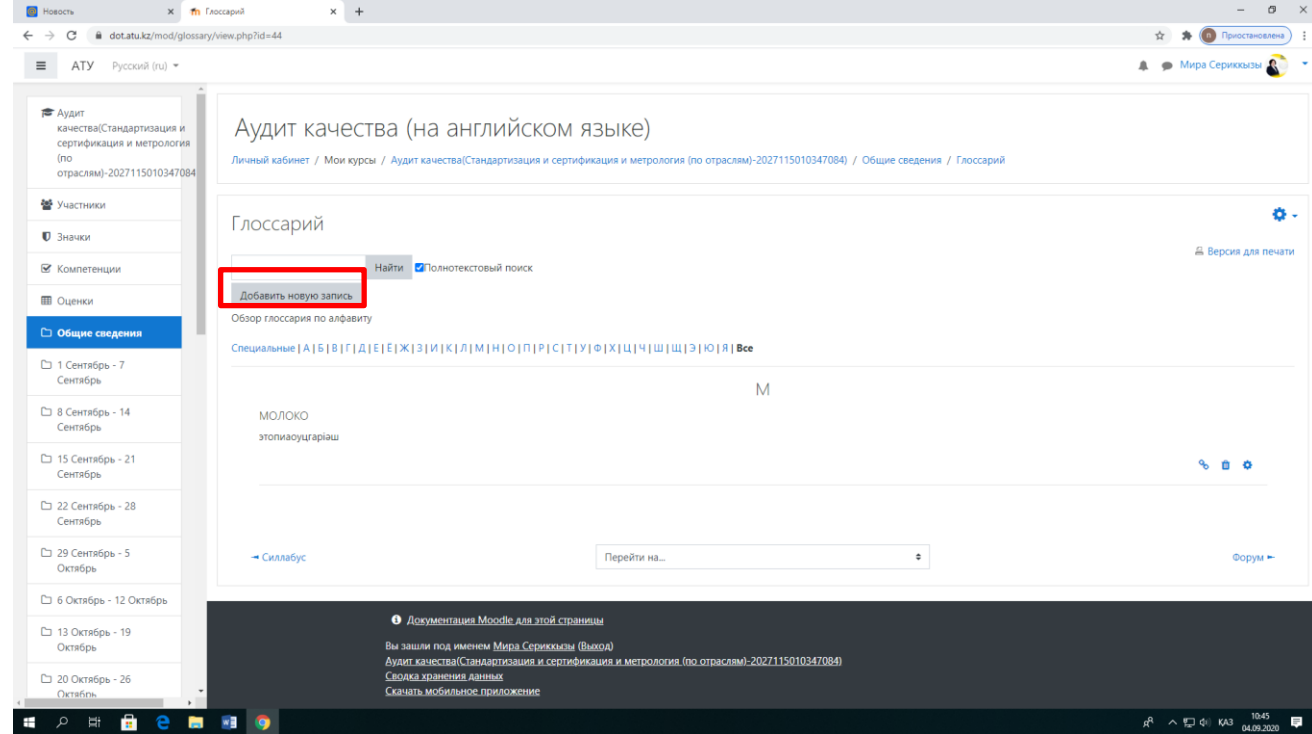

Заполняем слова и его определения и нажимаем Сохранить и вернуться к

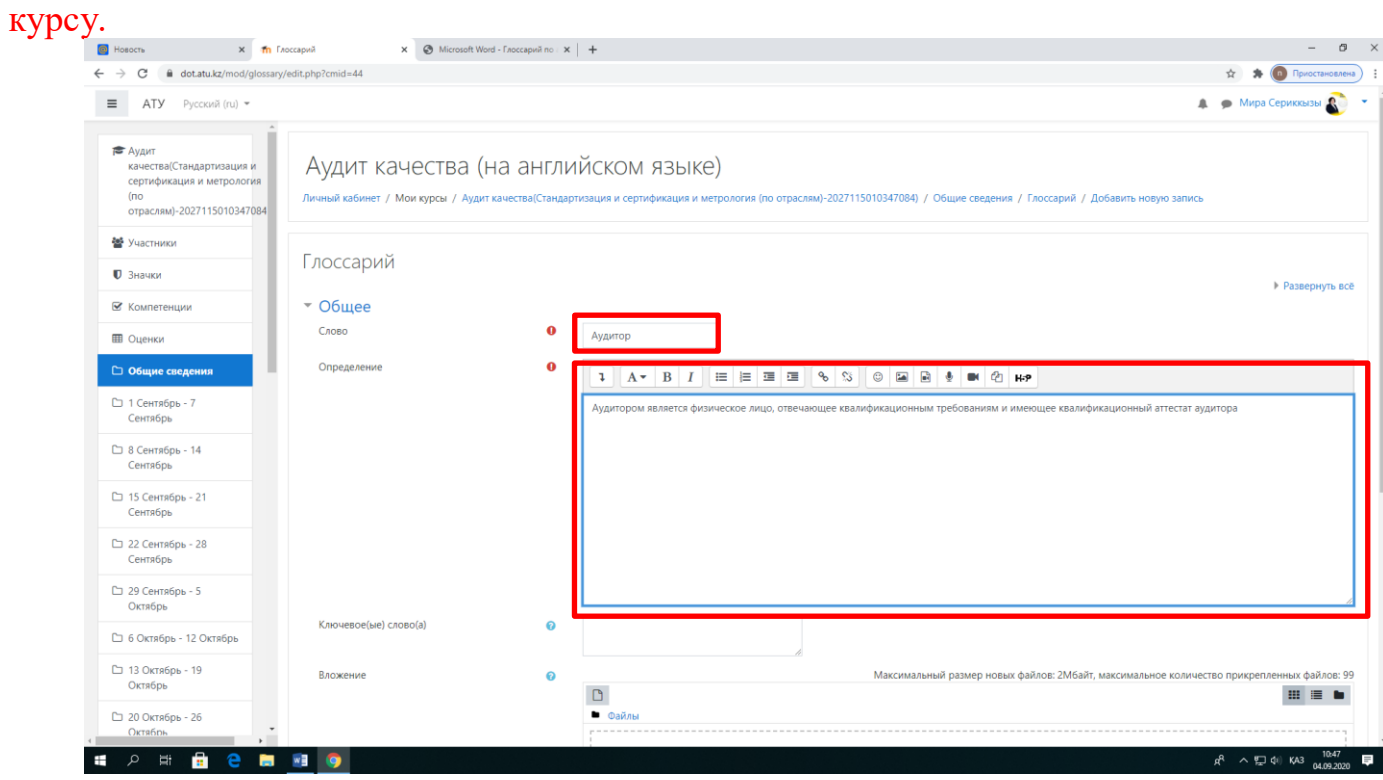

4. **Форум.** Для вставки вкладки Форум нажимаем и в открывшемся окне заполняем нужные поля.

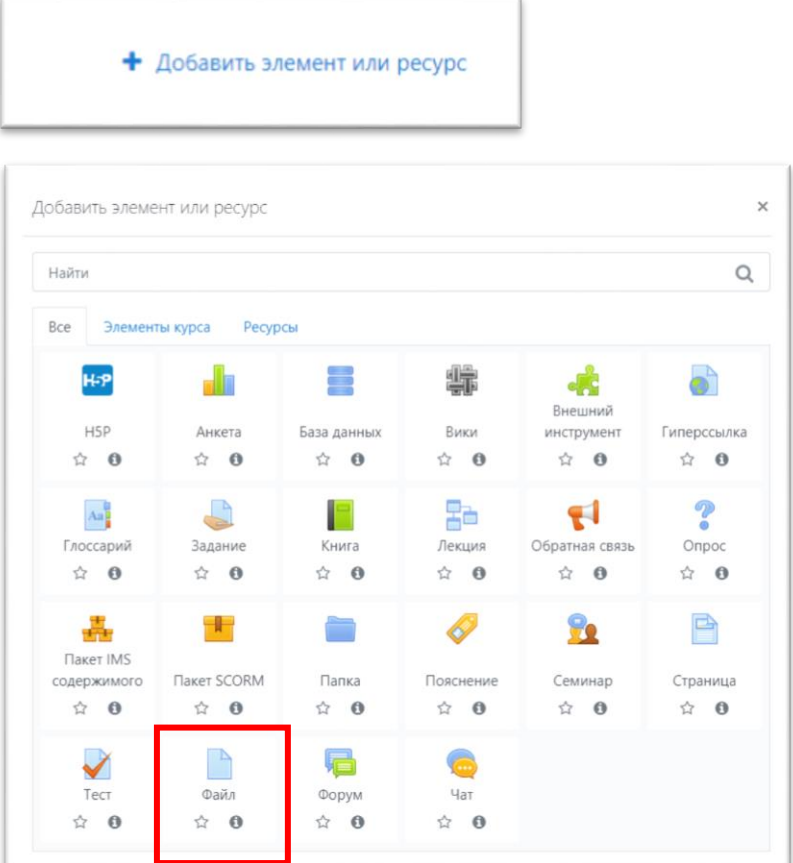

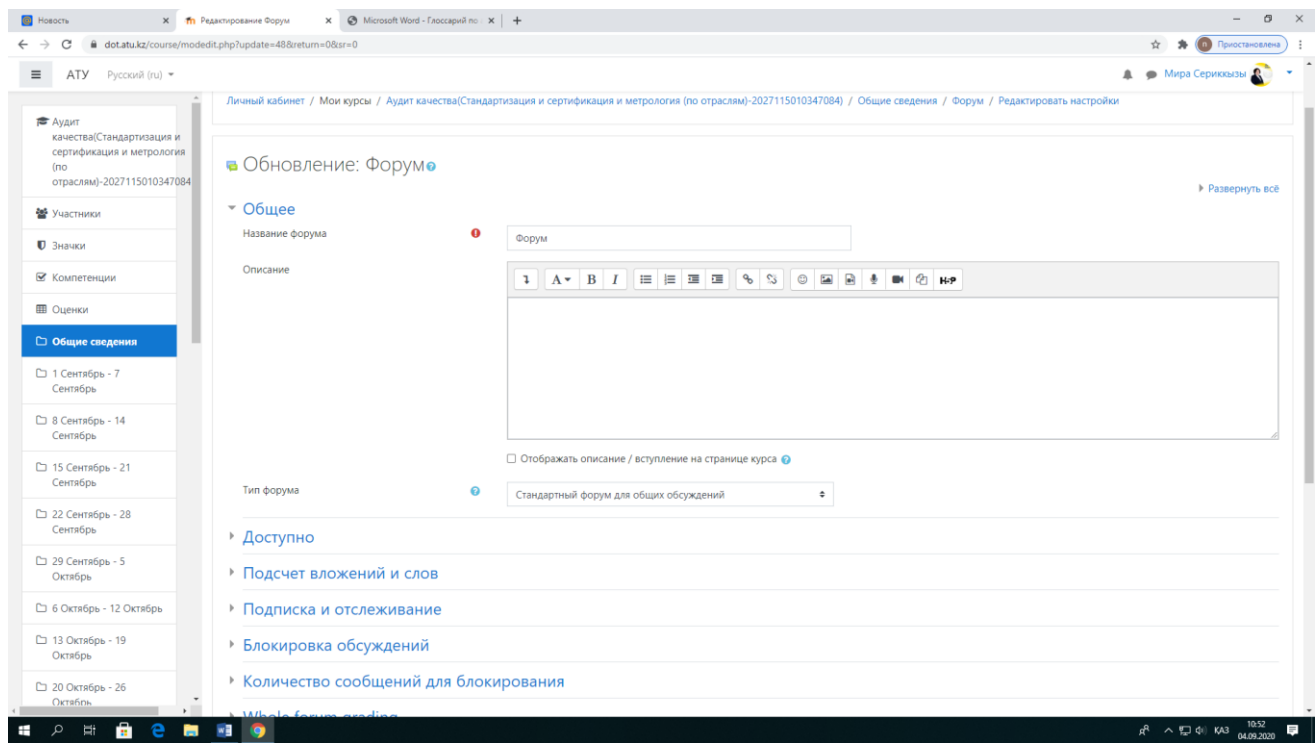

#### **Инструменты для заполнения недели**

Инструменты, которые наиболее эффективны в курсе преподавателя – начинающего пользователя Moodle приведены в таблице:

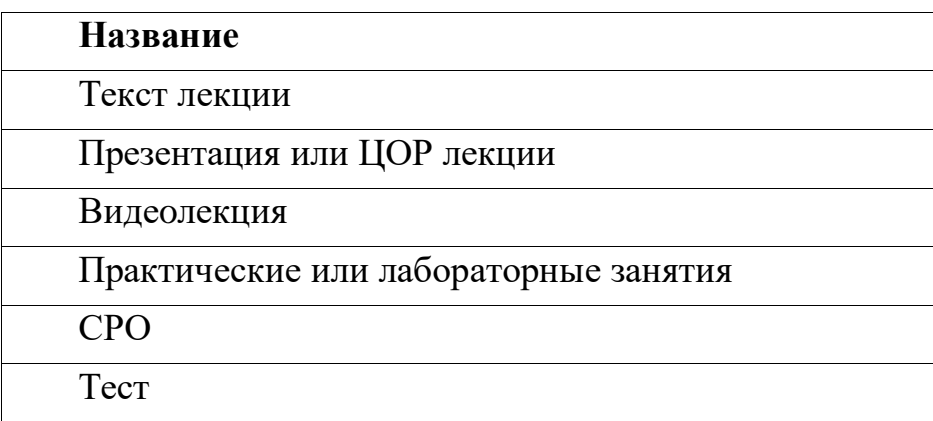

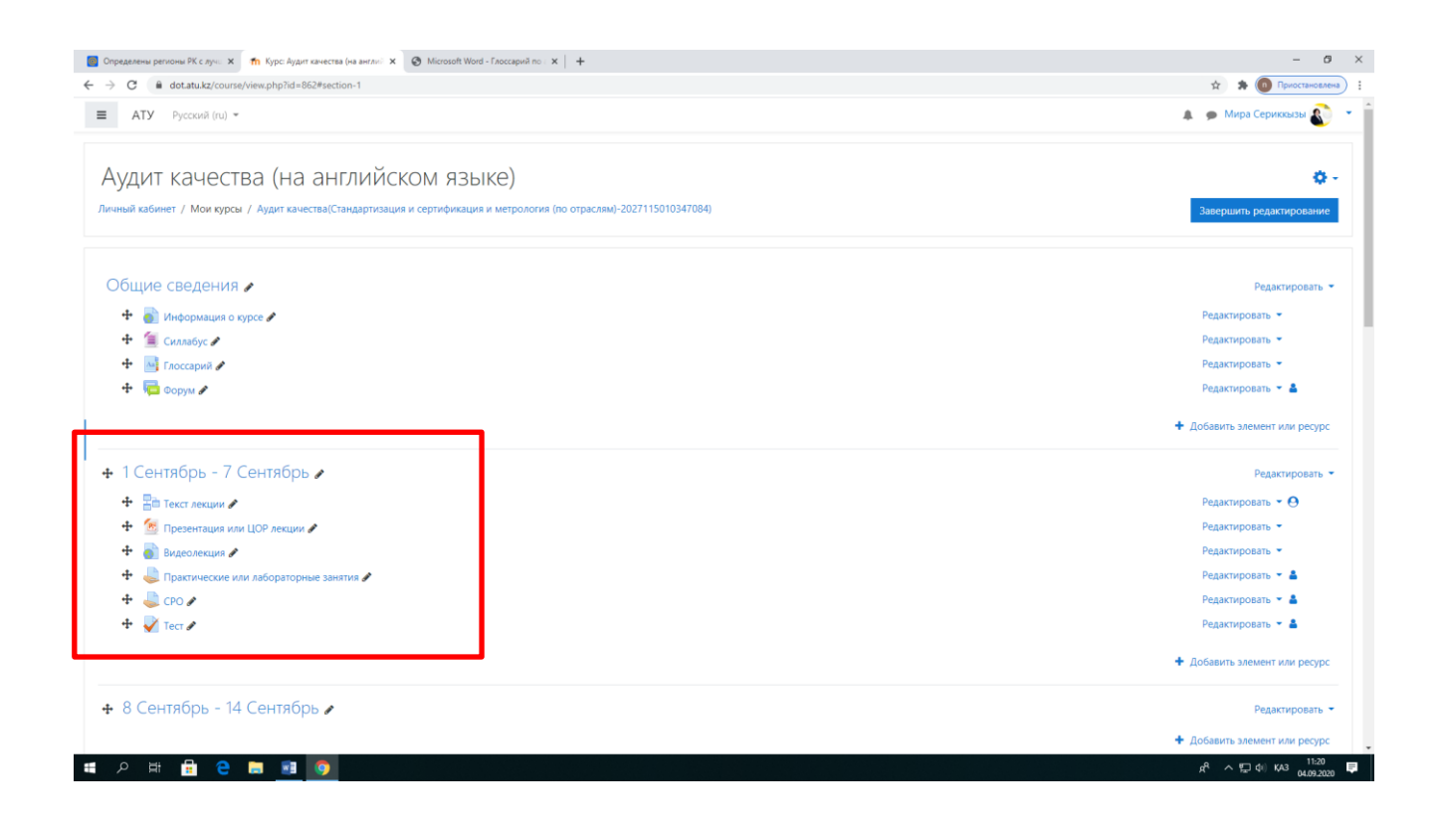

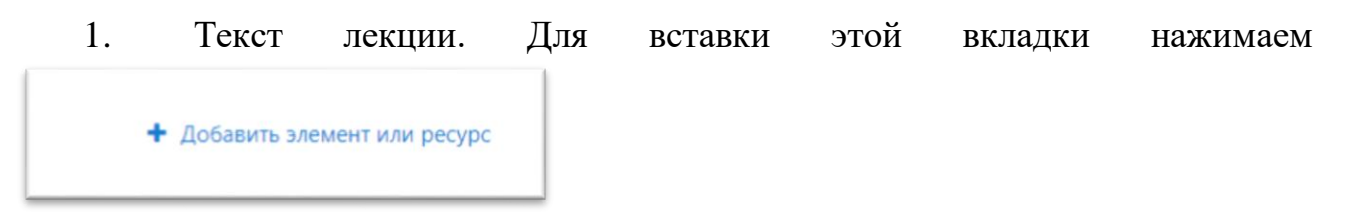

и в открывшемся выбираем вкладку Лекция.

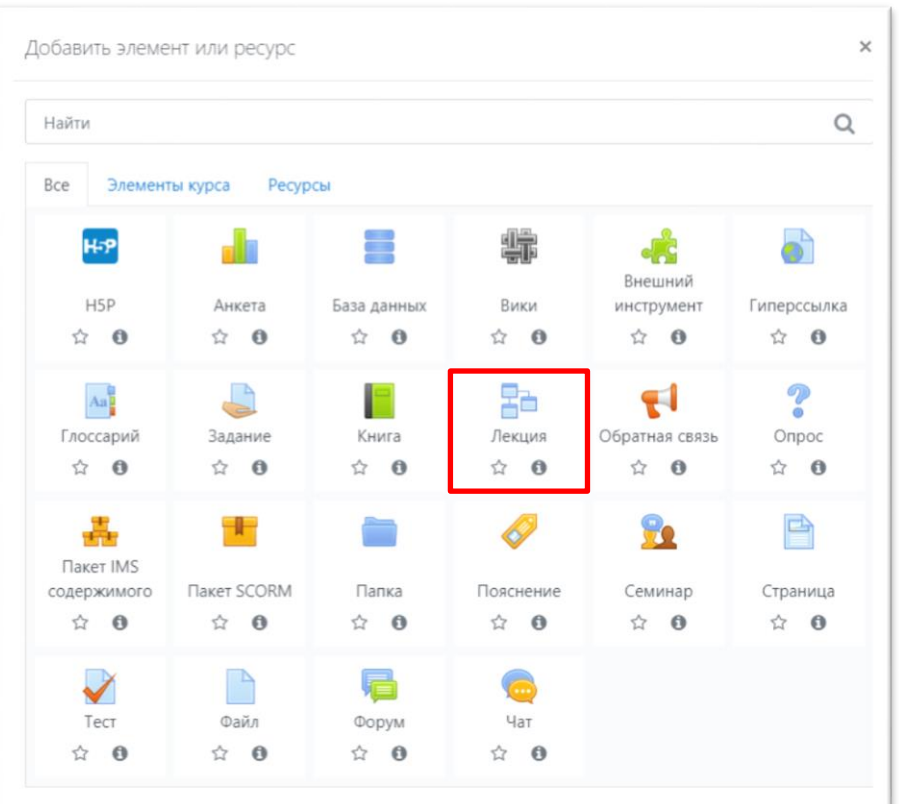

В лекцию можно:

 импортировать вопросы (импорт производится из текстового файла, содержащего вопросы; файл должен иметь определенный формат данных);

- добавить кластер (используется для дополнительных вопросов);
- добавить информационную страницу/оглавление раздела;
- добавить страницу с вопросами.

2. Презентация или ЦОР лекции вставляем через вкладку Файл (презентация), SCORM (ЦОР).

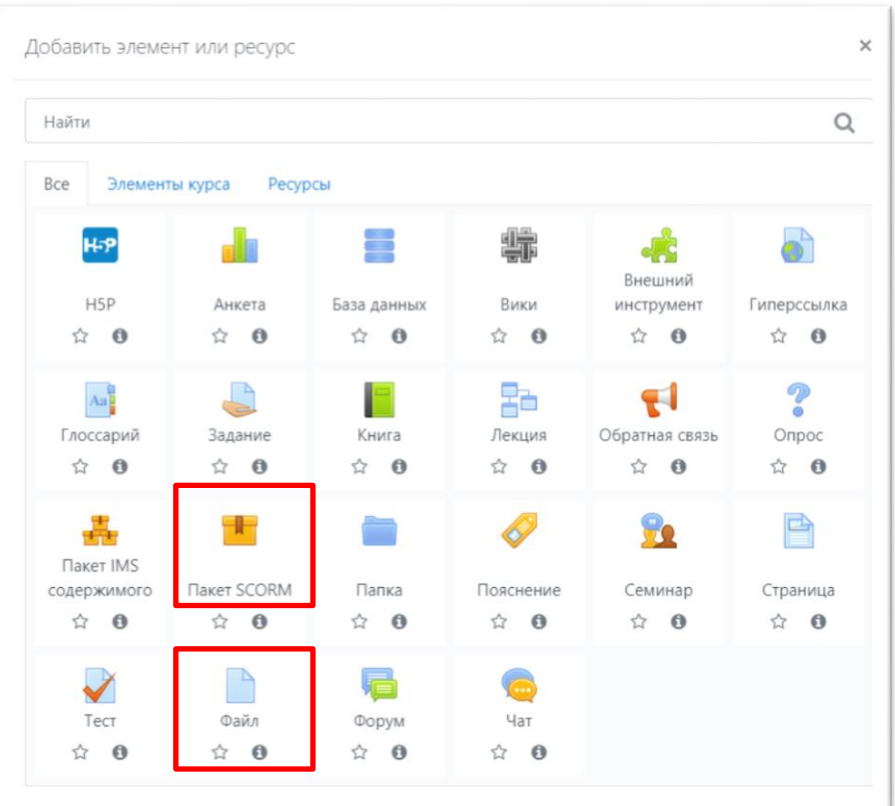

3. Видеолекцию вставляем через вкладку **Гиперссылка** и заполняем нужные поля (Название и адрес URL).

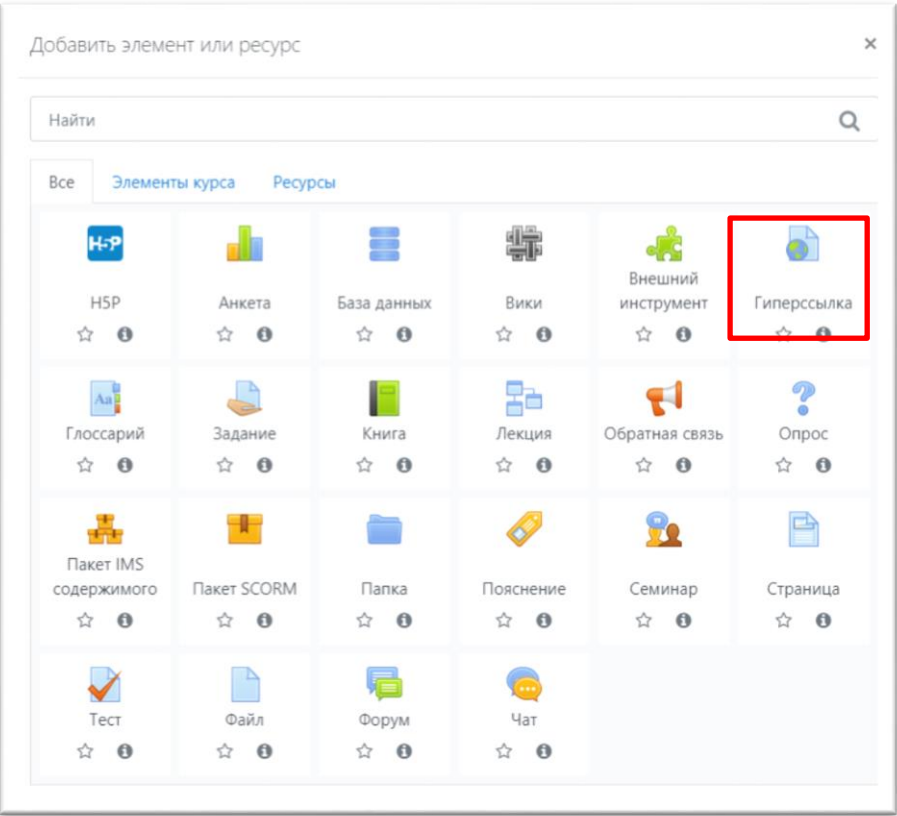

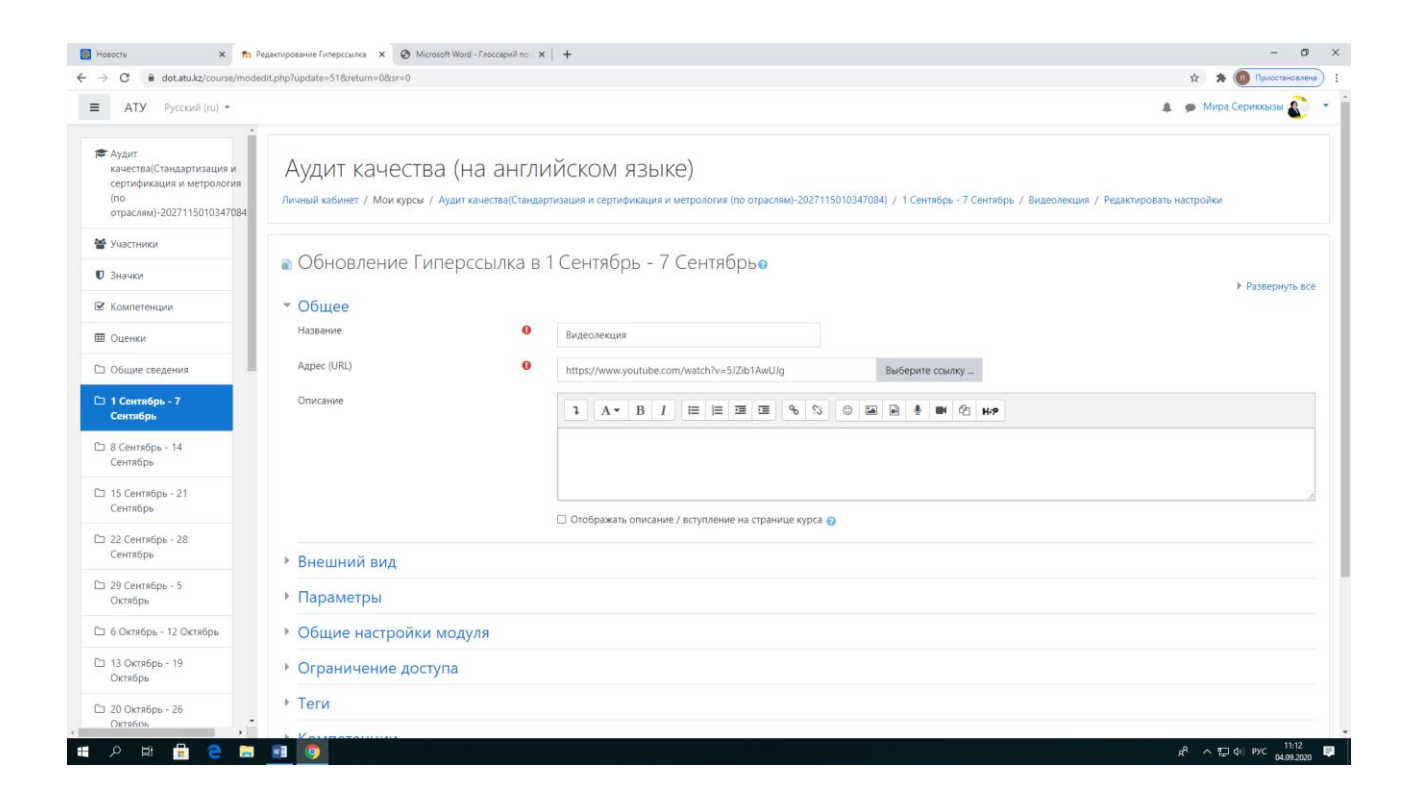

### **Практические или лабораторные задания**

Элемент **Задание** позволяет преподавателю ставить задачи, которые требуют от обучающихся подготовить ответ в электронном виде (в любом формате) и загрузить его на сервер. После проверки задания преподаватель может выставить оценку и написать рецензию на работу.

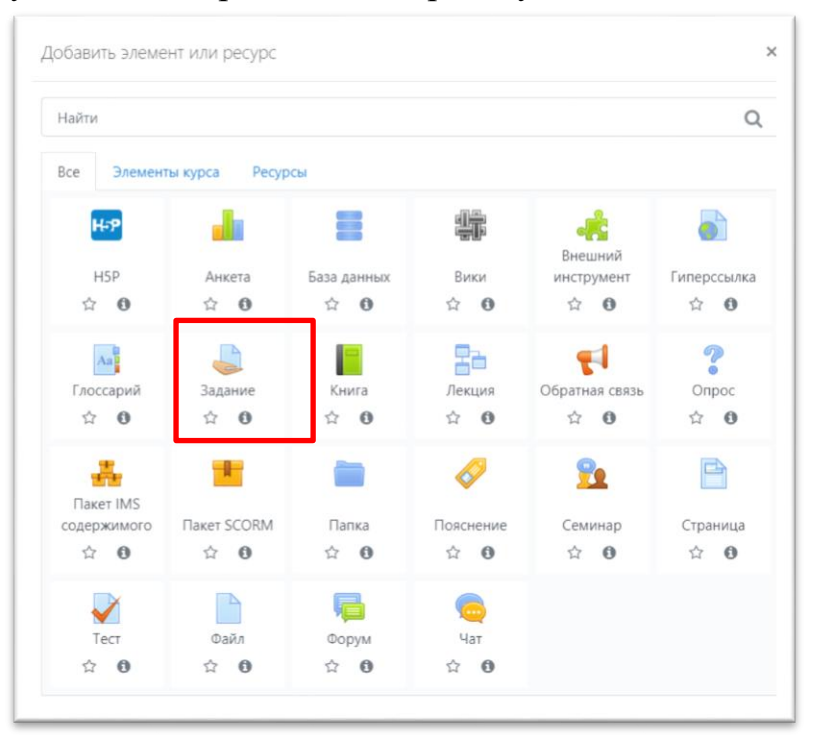

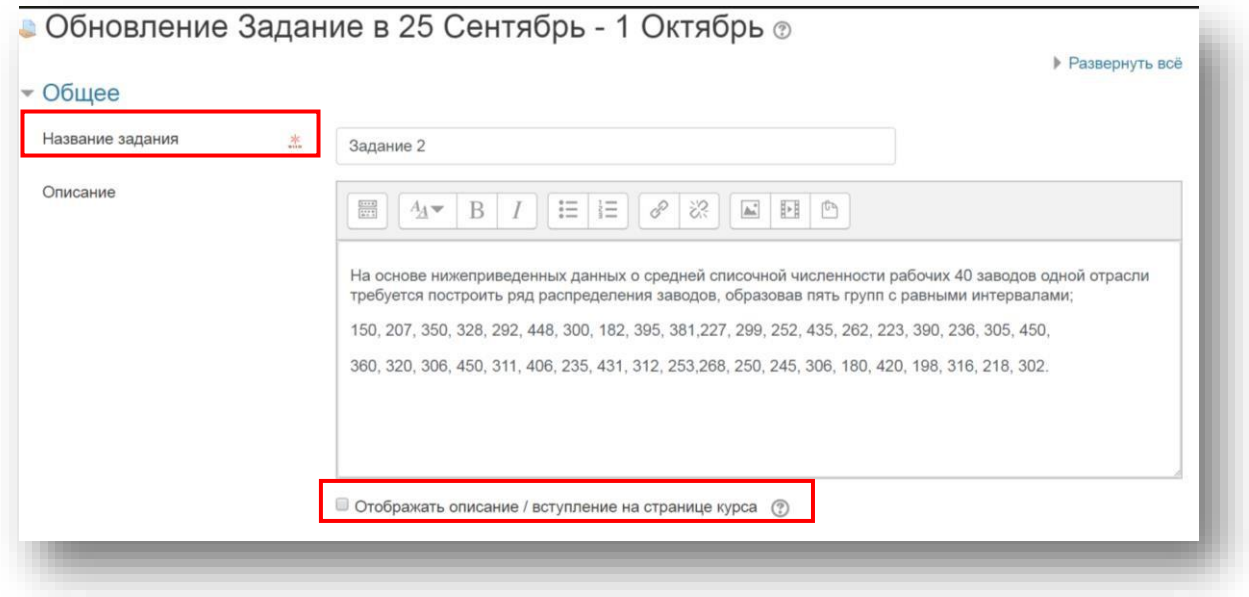

# **4. СРО**

Элемент **СРО** позволяет преподавателю ставить задачи, которые требуют от обучающихся подготовить ответ в электронном виде (в любом формате) и загрузить его на сервер. После проверки СРО преподаватель может выставить оценку и написать рецензию на работу.

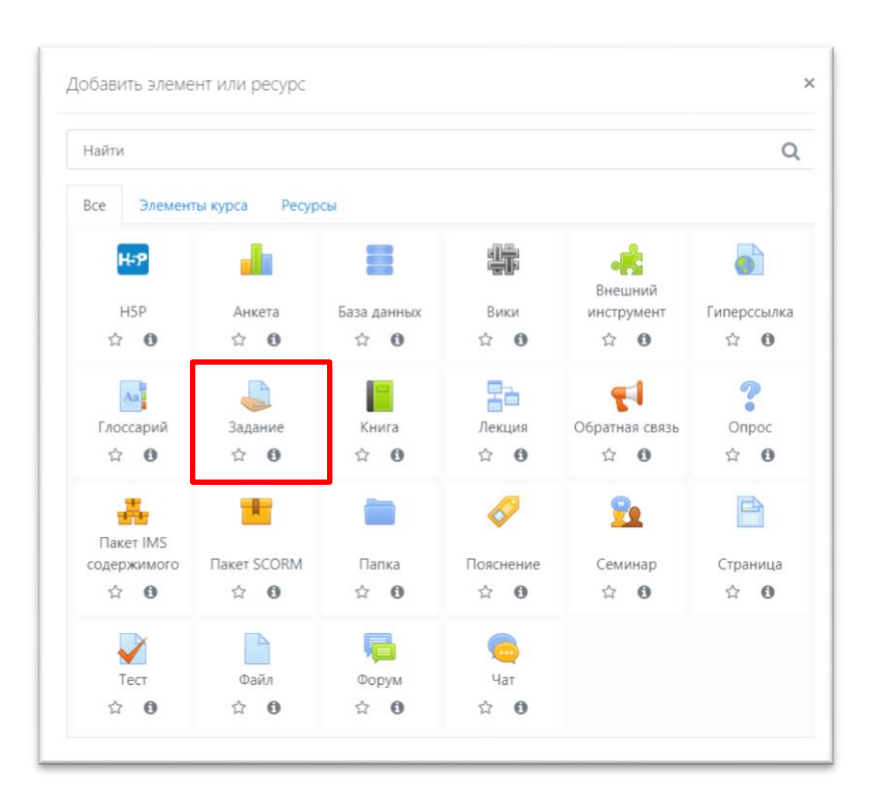

# **5. Тест**

В режиме редактирования выбрать Добавить элемент или ресурс, из открывшегося списка выбрать Тест (рисунок 35).

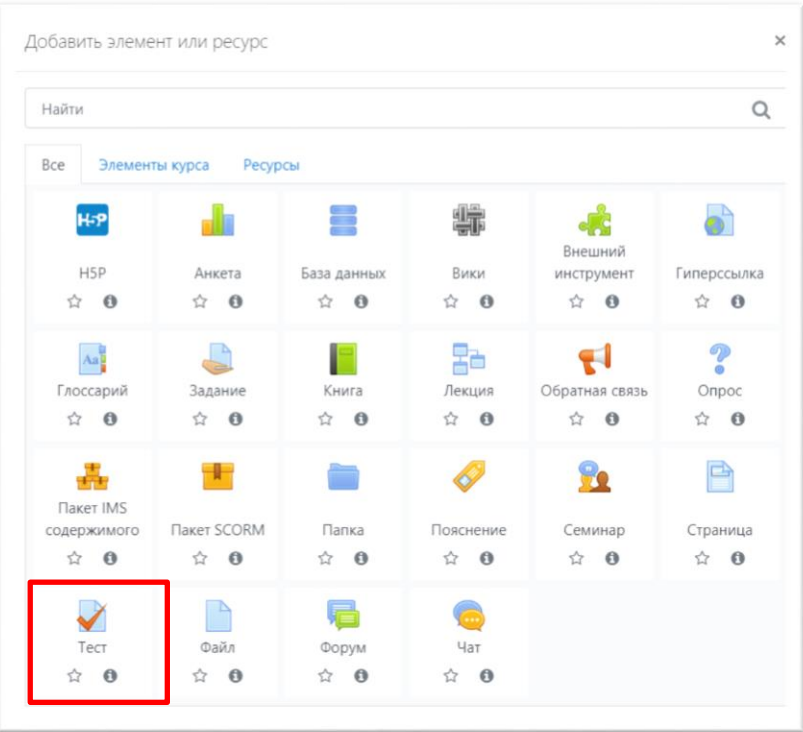

В открывшейся странице Тест необходимо ввести название тестирования. В элементе Вступление желательно (на усмотрение преподавателя) ввести описание для обучающихся о том, сколько вопросов в тесте, как он оценивается (диапазон баллов), как результаты повлияют или не повлияют на итоговые оценки и т.п.

В Moodle используется несколько основных типов вопросов в тестовых заданиях:

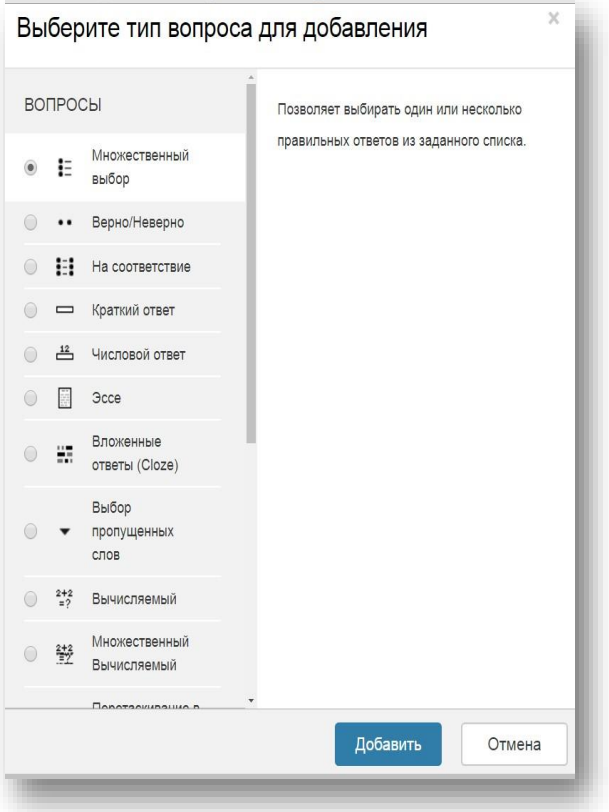

Множественный выбор (обучающийся выбирает ответ на вопрос из нескольких предложенных ему вариантов, причем вопросы могут предполагать один или сразу несколько правильных ответов);

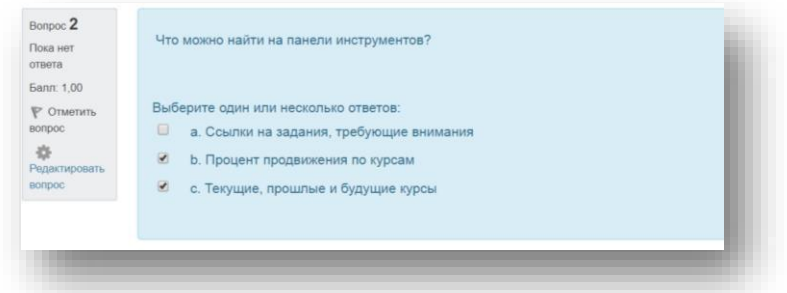

Верно/Неверно (студент выбирает между двумя вариантами Верно и Неверно);

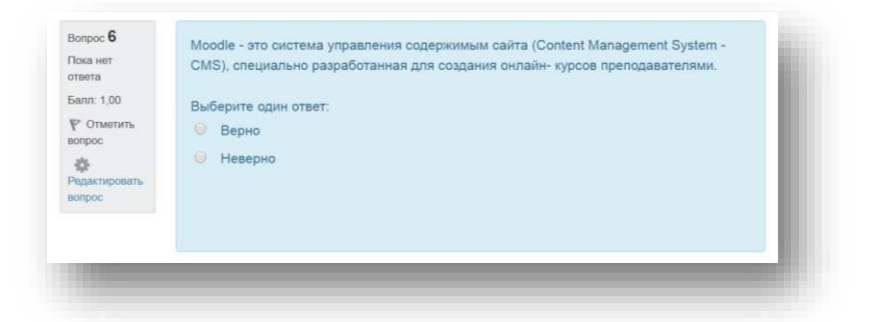

На соответствие (каждому элементу ответов первой группы нужно сопоставить элемент ответов второй группы);

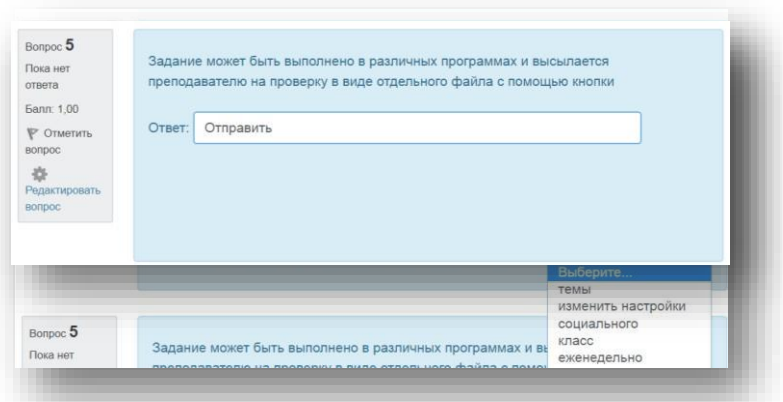

Короткие ответы (ответом на вопрос является слово или короткая фраза, допускается несколько правильных ответов с различными оценками)

Числовой (то же, что и короткий ответ, только на выполнение вычислительных операций, числовой ответ может иметь заданный интервал предельно допустимой погрешности отклонения от правильного значения);

Вычисляемый (такой вопрос предлагает вычислить значение по формуле. Формула является шаблоном, в который при каждом тестировании подставляются случайные значения из указанных диапазонов);

Вложенные ответы представляют собой текст, непосредственно в который вставляются короткие ответы, числовые ответы или множественный выбор, как в «рабочей тетради»;

Эссе (обучающийся кратко излагает свой взгляд на рассматриваемую проблему)

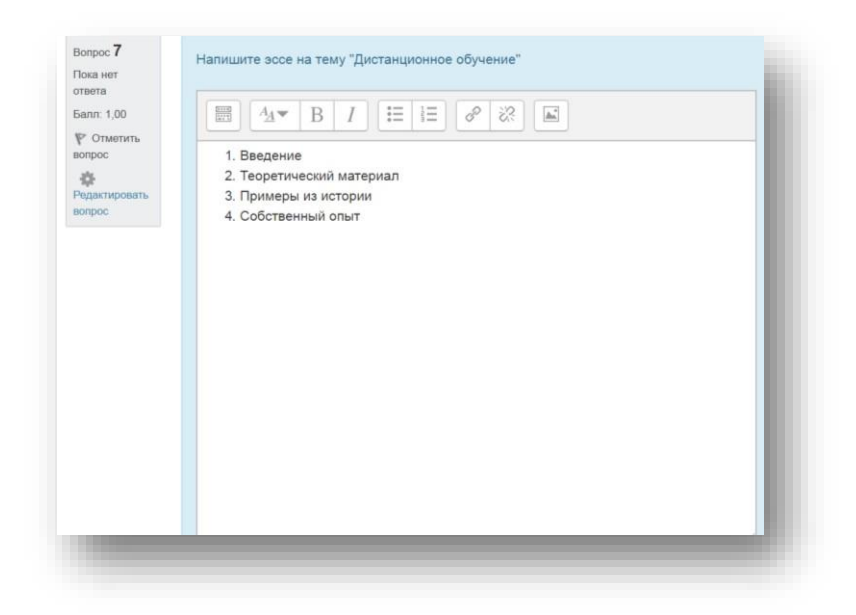

## ИНТЕРНЕТ-РЕСУРСЫ

Официальный сайт LMS Moodle https://moodle.org/ СДО Moodle КазНУ им. аль-Фараби http://dl.kaznu.kz/ АИС Univer https://univer.kaznu.kz/ http://www.interobuch.ru СДО Moodle ATV http://dot.atu.kz/ http://www.distance-learning.ru http://www.gdenet.ru http://www.cisbalticodl.org/ http://узнай-научись.pф/internet/22-moodle